# **2.4GHz Wireless Optical Nano Mouse**

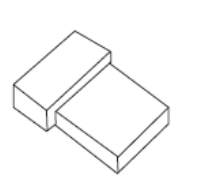

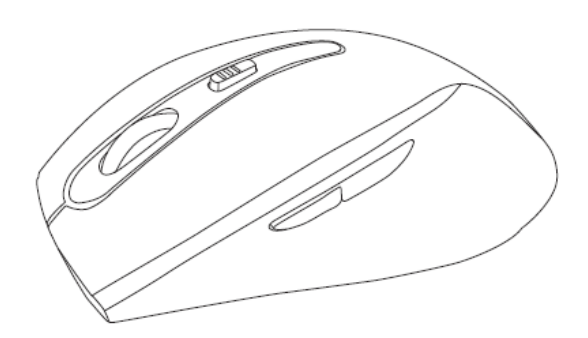

Model:ST-Receiver01 FCC ID:ZJEST

## **User Manual**

## **PACKAGE CONTENTS:**

Your new Wireless Optical Mouse will ship with the following items.

- Optical Wireless Mouse
- Nano Receiver
- 2 AAA Batteries
- User Manual
- Warranty Information

## **SYSTEM REQUIREMENTS:**

Please be sure that you meet all of the system requirements below to avoid difficulties during installation

Compatible with: PCs, Mac<sup>®</sup> computers, and Chromebook™ notebook computers Works with:

- Windows® XP, Windows® Vista ,Windows® 7 and Windows® 8 operating systems
- Mac OS  $X^{\circledR}$  10.3 and above
- An available USB port

## **INSTALLING BATTERIES:**

To properly install batteries into your Mouse, please follow the instructions below:

1. Open the Battery Compartment Cover.

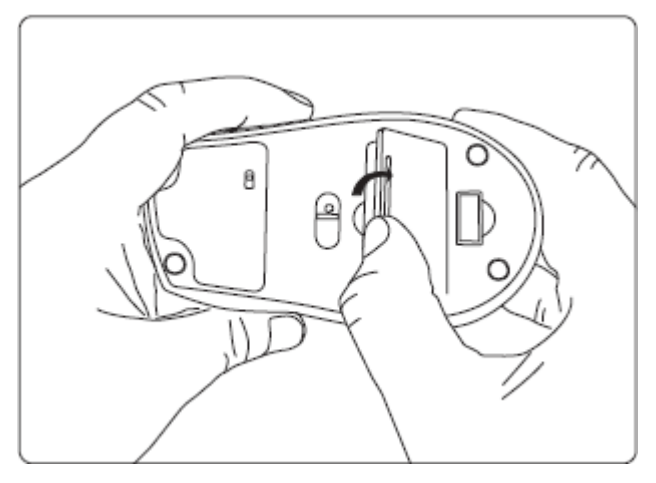

2. Install two AAA Batteries into your Mouse following the battery orientation guide in the battery bay and then close the Battery Compartment Cover back onto your Mouse.

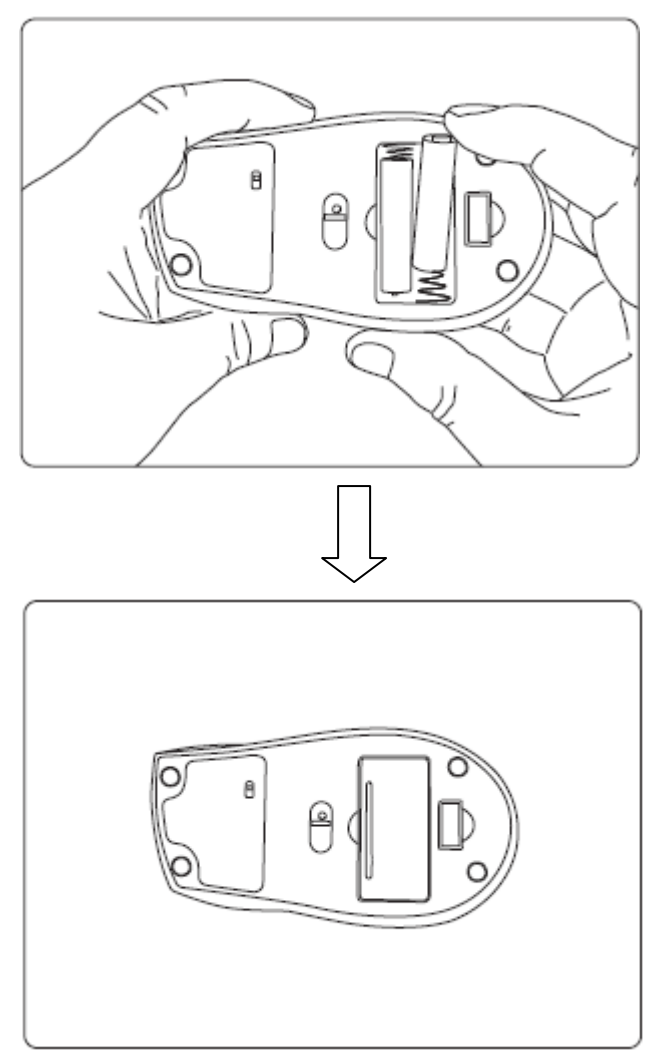

3. Turn on the switch on the bottom, and your mouse is now ready to use.

## **INSTALLATION:**

#### **For All Operating Systems**

- 1. Make sure you have successfully installed the Batteries into your Mouse, refer to the **Installing Batteries** section in this manual if necessary.
- 2. Turn on your computer, plug the enclosed Nano Receiver into an available USB port on your computer. (**TIP**: If you are not able to find an available USB port on your computer, please refer to the user's manual of your computer for more help.)

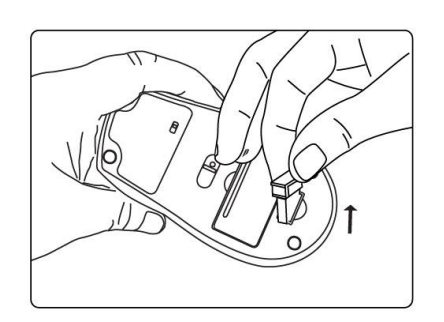

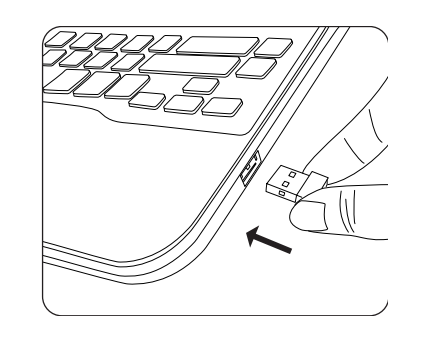

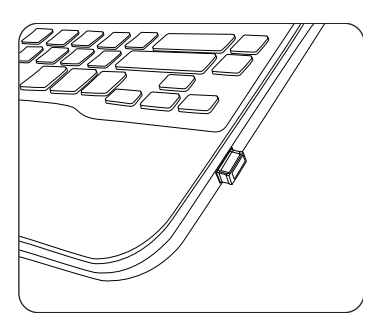

3. Your mouse will connect to the receiver automatically within 30 seconds.

### **MOUSE DESCRIPTION:**

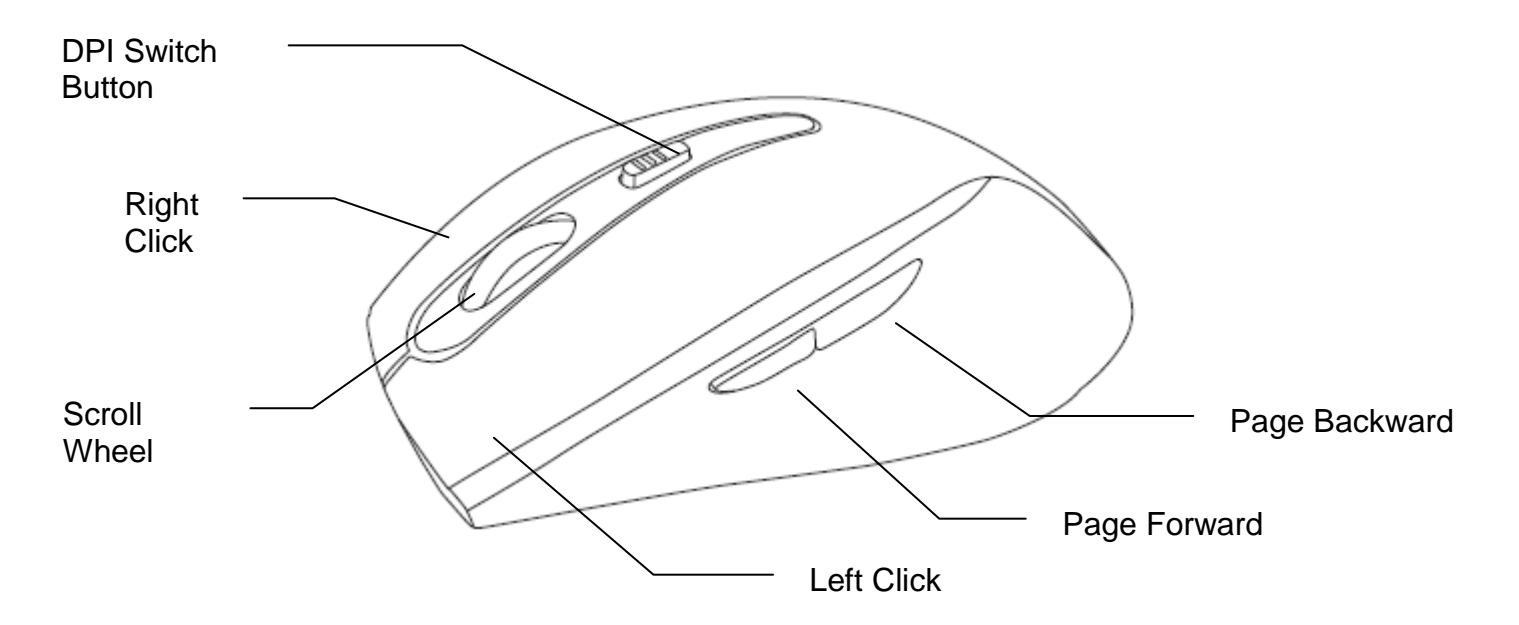

## **CHANGING THE SPEED OF YOUR MOUSE:**

To the speed of the cursor or the scroll button features on your computer, please follow the instructions below:

**NOTE**: The screenshots show in this section are for demonstration only and your screen may look slightly different but with similar options.

#### **For Windows®**

Open the "**Control Panel**", and double-click the "**Mouse**" icon to open the mouse properties screen, and then select the "**Pointer Options**". After you have made your changes; select "**Apply**", and then "**OK**".

#### **For Mac®**

Open the "**System Preferences**". At the **System Preferences** screen, click the "**Keyboard & Mouse**" icon to open the **Keyboard & Mouse** screen, and then select the "**Mouse**" tab and make your changes.

**Windows® Mac®**

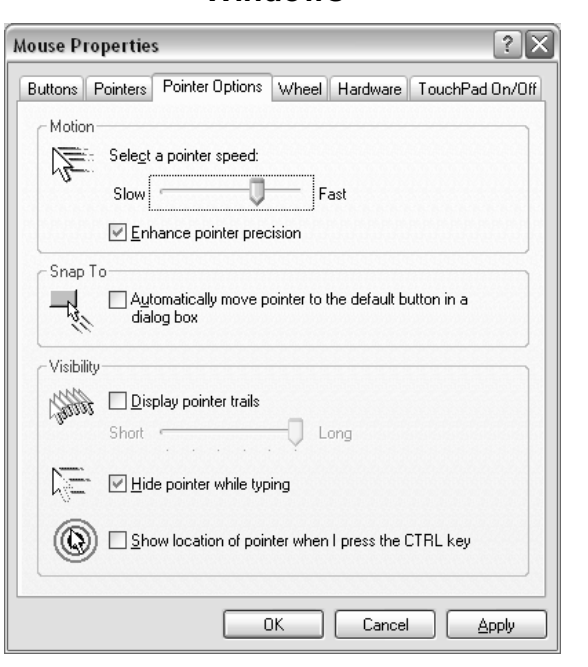

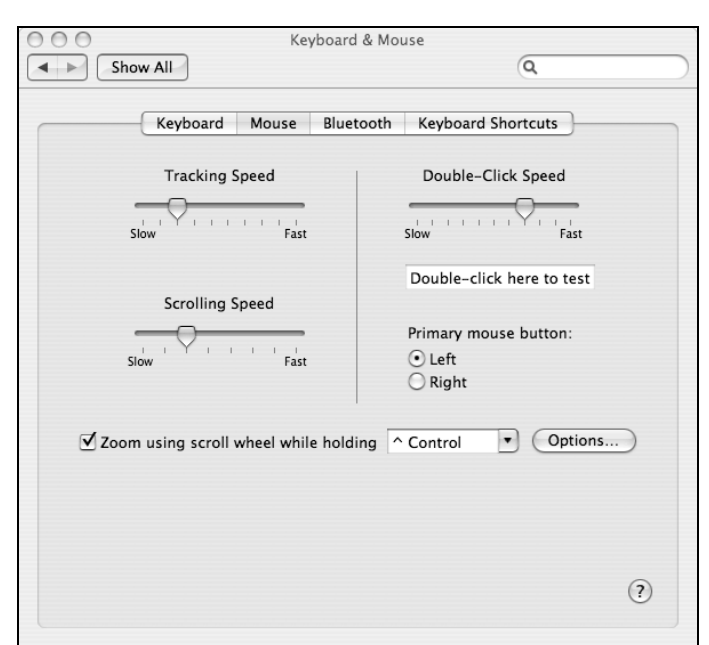

NOTE: This equipment has been tested and found to comply with the limits for a Class B digital device, pursuant to part 15 of the FCC Rules. These limits are designed to provide reasonable protection against harmful interference in a residential installation. This equipment generates, uses and can radiate radio frequency energy and, if not installed and used in accordance with the instructions, may cause harmful interference to radio communications. However, there is no guarantee that interference will not occur in a particular installation. If this equipment does cause harmful interference to radio or television reception, which can be determined by turning the equipment off and on, the user is encouraged to try to correct the interference by one or more of the following measures:

—Reorient or relocate the receiving antenna.

—Increase the separation between the equipment and receiver.

—Connect the equipment into an outlet on a circuit different from that to which the receiver is connected.

—Consult the dealer or an experienced radio/TV technician for help.

This device complies with part 15 of the FCC rules. Operation is subject to the following two conditions:

(1) this device may not cause harmful interference, and

(2) this device must accept any interference received, including interference that may cause undesired operation.

Changes or modifications to this unit not expressly approved by the party responsible for compliance could void the user's authority to operate the equipment.